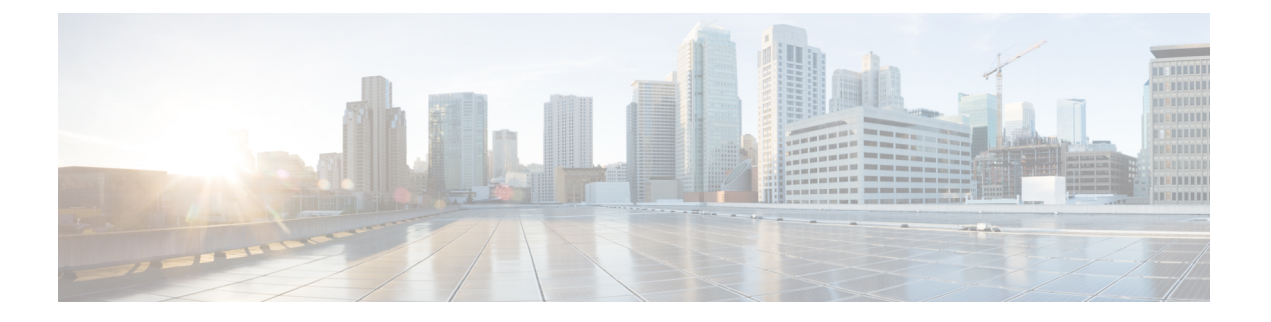

# **HX** ネイティブ スナップショットの管理

- HX ネイティブ スナップショットの概要 (1 ページ)
- HX ネイティブ スナップショットの利益 (2 ページ)
- HX ネイティブ スナップショットの考慮事項 (3 ページ)
- HX ネイティブ スナップショットのベスト プラクティス (7 ページ)
- HX ネイティブ スナップショットのタイムゾーン (9 ページ)
- HX ネイティブ スナップショットの作成 (10 ページ)
- ESXi 7.0 U2 を使用した HX ネイティブ スナップショット (11 ページ)
- HX Native スナップショットのスケジューリングの概要 (11 ページ)
- HX Native スナップショットのスケジューリング (13 ページ)
- HX Native スケジュール済みスナップショットの頻度の設定 (14 ページ)
- HX Native スナップショット スケジュールの削除 (14 ページ)
- HX ネイティブ スナップショットへの復帰 (15 ページ)
- HX Native スナップショットの削除 (16 ページ)

# **HX** ネイティブ スナップショットの概要

HX ネイティブ スナップショットは、VM のバージョン (状熊) を保存するバックアップ機能 です。VM は、HX ネイティブ スナップショットを使用して、以前に保存したバージョンに戻 すことができます。ネイティブスナップショットはVMの複製で、ネイティブスナップショッ トが作成された時点での、すべての VM ディスク上のデータの状態と VM の電源の状態(オ ン、オフ、またはサスペンド)が含まれます。保存した状態へ復元できるようにするには、ネ イティブ スナップショットを取得して VM の現在の状態を保存します。

HX ネイティブ スナップショットの管理では、次の方法が使用されます。

- HTML 5 の vSphere クライアント プラグインでの HX ネイティブ スナップショットのサ ポートは、プラグインバージョン2.0.0で導入されました。詳細については[、今すぐスナッ](b-hxdp-admin-guide-4-5_chapter20.pdf#nameddest=unique_30) [プショットを作成](b-hxdp-admin-guide-4-5_chapter20.pdf#nameddest=unique_30) を参照してください。
- HTML 5 の vSphere クライアント プラグインのスケジュール スナップショットのサポート は、プラグイン バージョン 2.1.0 で導入されました。詳細については、[スナップショット](b-hxdp-admin-guide-4-5_chapter20.pdf#nameddest=unique_31) [のスケジュール](b-hxdp-admin-guide-4-5_chapter20.pdf#nameddest=unique_31) を参照してください。
- vSphere の「スナップショットの管理」機能は、特定の HX ネイティブ スナップショット に戻すことも、すべてのスナップショットを削除することもできます。
- Cisco HyperFlex Connect は、オンデマンドを作成し、HX ネイティブ スナップショットを スケジュールできます。
- HyperFlexコマンドラインユーザーインターフェイスでは、HXネイティブスナップショッ トを作成できます。
- HX REST API は、HX ネイティブ スナップショットを作成および削除できます。
- Cisco HXDP リリース 5.5(x) の重要な変更:
	- ESXi バージョン 6.5、6.7、および 7.0 U1 はサポートされていません。
	- Sentinel スナップショット作成ワークフローはサポートされていません。

VMware スナップショットの追加情報については、次のリンク先の VMware ナレッジ ベース 「VMware KB, Understanding virtual machine snapshots in VMware ESXi and ESX (1015180)」を参 照してください。

[http://kb.vmware.com/selfservice/microsites/search.do?language=en\\_US&cmd=displayKC&externalId=1015180](http://kb.vmware.com/selfservice/microsites/search.do?language=en_US&cmd=displayKC&externalId=1015180)

# **HX** ネイティブ スナップショットの利益

HX Native スナップは次の利点を提供します。

- 登録済み **VM** の復元 ー VM が登録されている場合、電源のオン/オフに関係なく、HX ネ イティブ スナップショットと VM スナップショットは、スナップショットが作成された 時点よりも前の状態を復元できます。
- 高性能 HX ネイティブ スナップショットのプロセスは、I/O オーバーヘッドが発生しな いため高速です。
- **VM** のパフォーマンス HX ネイティブ スナップショットは、VM のパフォーマンスを 低下させません。
- クラッシュ整合 HX ネイティブ スナップショットは、デフォルトでクラッシュ整合で す。I/O のクラッシュ整合性においては、アプリケーションがクラッシュから正常に再起 動できるように、書き込み操作の正しい順序を維持するように定義されています。
- 静止 ゲスト ファイル システムを静止した状態で HX Native スナップショットを作成で きます。静止オプションは、Cisco HyperFlexConnect、HyperFlexコマンドラインユーザー インターフェイス、および HX REST API を使用する場合に使用できます。静止オプショ ンを使用して HX ネイティブ スナップショットを作成する場合は、ゲスト VM に VMware ツールをインストールする必要があります。

HyperFlex リリース 4.5 (2a) および VMware ESXi 7.0 U2 以降の静止スナップショットの パフォーマンスと信頼性が向上しました。

「ファイルシステムの休止」とは、物理または仮想コンピュータのディスク上のデータを バックアップに適した状態にするプロセスを指します。このプロセスには、オペレーティ ング システムのメモリ内キャッシュからディスクにダーティ バッファをフラッシュする などの操作の他、アプリケーションに固有の高位レベルのタスクが含まれる場合がありま す。

休止ベースのスナップショットは、Windows2008R2オペレーティングシステムではサポー トされていません。オペレーティングシステムのサポート終了です。サポートされている オペレーティングシステムの最新のリストについては、VMwareのドキュメントを参照し てください。VMware [互換性ガイド](https://www.vmware.com/resources/compatibility/search.php)

システムに休止エラーが表示された場合は、次のリンクから、VMwareのナレッジベース 『[Troubleshooting](http://kb.vmware.com/selfservice/search.do?cmd=displayKC&docType=kc&docTypeID=DT_KB_1_1&externalId=1007696) Volume Shadow Copy(VSS)quiesce related issues (1007696)』の記載を参 照してください。

• ノード障害に強いスケジュール済みスナップショット:スケジュール済みスナップショッ トは、ノードのシャットダウンが必要な管理操作(HM メンテナンス モードや HX オンラ イン アップグレードなど)に対して耐障害性があります。

スケジュール済みスナップショットは、マルチ-クラスタ環境では他の HX クラスタで発 生する障害に対して耐障害性があります。

- •詳細な進捗とエラーレポート:これらのモニタリングタスクは、VMレベルの HX Native スナップショットのタスク レベルで実行されます。。
- 瞬時のスナップショットの削除 HX ネイティブ スナップショットと統合の削除は常に 瞬時に行われます。
- **VDI** 導入サポート。スケジュール済み HX ネイティブ スナップショットは、VMware ネイ ティブ テクノロジーを使用する VDI 導入環境のデスクトップ VM でサポートされていま す。
- データストア アクセス。スナップショット対象の VM がアクセス可能なマウントポイン トにある限り、スナップショットは部分マウントまたはアクセス可能なデータストアに対 して機能します。

# **HX** ネイティブ スナップショットの考慮事項

#### スナップショット パラメータ

# ◢

- 注目 HX リリース 4.5(2a)以降では、VMware ESXi 7.0 U2 Sentinel スナップショットは適用されま せん。
	- **HX** ネイティブ スナップショットー最初の HX ネイティブ スナップショットを作成する と、HX ネイティブ スナップショットの前に HX SENTINEL スナップショットが作成され

ます。SENTINELスナップショットは、後続のスナップショットがHXネイティブスナッ プショットであることを保証するベースライン スナップショットです。。SENTINEL ス ナップショットが存在する場合、vSphere を使用して追加のスナップショットを作成する と、HX ネイティブ スナップショットが作成されます。

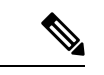

ネイティブスナップショットの作成時に、VMwareスナップショッ ト(非ネイティブ)が存在しないようにする必要があります。 (注)

• **HX** スナップショットと **VMware VAIO** の互換性**-**VMware VAIO が設定された HX スナッ プショットの作成はサポートされていません。HX スナップショットを作成しようとする と、VM の電源がオフになります。HX スナップショットは、vSphere API for IO Filtering (VAIO)が有効になっている仮想マシンと共存できません。VAIOフレームワークをバッ クアップソリューションで使用して、仮想マシンの継続的データ保護(CDP)を有効にす ることができます。CDP でバックアップ ソリューションを使用するには、CDP 機能を有 効にする前に既存の HX スナップショットを削除します。

製品で VMware VAIO フレームワークが使用されているかどうかを確認するには、認定ベ ンダーのリストを確認します。 <https://www.vmware.com/resources/compatibility/search.php?deviceCategory=vaio>

• 保存スナップショットの最大数:VMware における VM ごとのスナップショットの上限 は、31です。制限の合計は、すべてのVMware作成済みスナップショット、HXSENTINEL スナップショット、および HX ネイティブ スナップショットの合計に等しくなります。

仮想マシンの snapshot.maxSnapshots プロパティで設定されている数字以上のスナップ ショットをユーザーが作成しようとすると、次のエラーメッセージでスナップショット操 作が失敗します:スナップショット操作を実行できません。

• スケジュール済みスナップショット:VMとそのリソースプールで、スナップショットが 重複してスケジュールされないようにしてください。

### **Performance**

• **VMware vSphere** ストレージ **API** アレイ統合(**VAAI**):最適な HX スナップショットの パフォーマンスと機能を実現するには、ESXi 7.0 U2 にアップグレードします。

## アップグレード プロセス中のスナップショット

• HX ネイティブ スナップショットは、HX、ESXi、または UCS のアップグレードが進行中 の場合はサポートされていません。

#### **VM**

### 表 **<sup>1</sup> :** リリース固有の **VM** に関する考慮事項

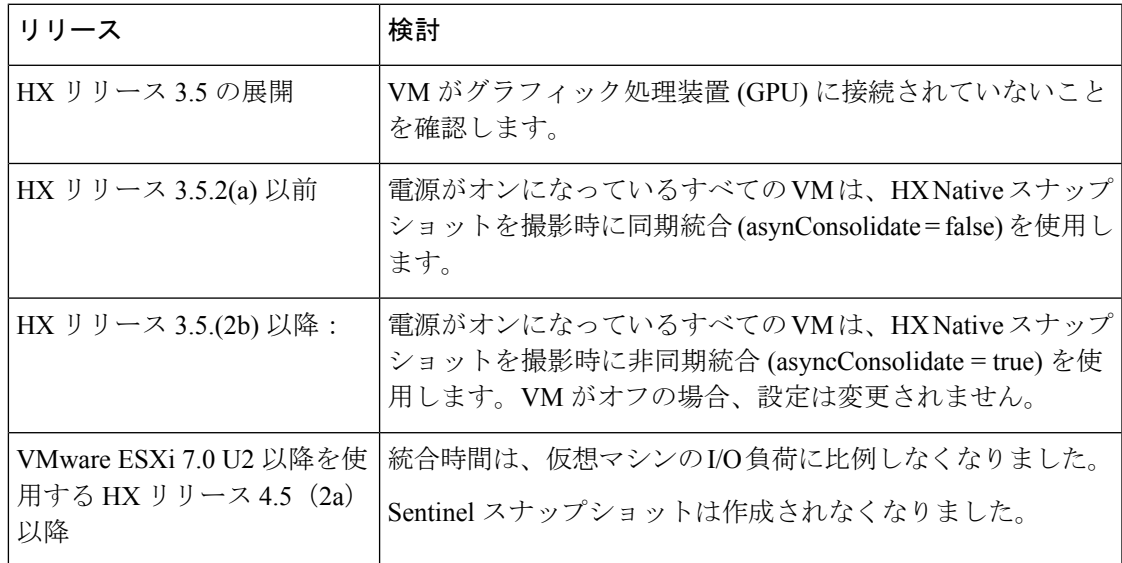

次の注意事項は、すべてのさぽーとあれているリリースに適用されます。

- **VM** ハードウェア バージョン: HX Native スナップショットには、VM ハードウェア バー ジョン 9 以降が必要です。最新バージョンを使用することを推奨します。
- 削除された **VM**:HX ネイティブ スナップショットのライフサイクルは、VM スナップ ショットと同様であり、仮想マシンに関連付けられています。VMが故意にまたは誤って 削除されると、関連するすべての HX ネイティブ スナップショットも削除されます。HX ネイティブ スナップショットには、削除された VM から回復するメカニズムはありませ ん。VM の削除から保護するには、バックアップ ソリューションを使用します。
- **HX Data Platform**ストレージコントローラ**VM**:ストレージコントローラVMのHX Native スナップショットはスケジュールできません。
- **HX Data Platform** に属していない **VM**(**Non-HX Data Platform VMs**):HX データストア に存在しない VM では、HX Native スナップショットは機能不全になります。HX データ ストアにまたがる VM の HX ネイティブ スナップショットには、VMware ESXi バージョ ン 7.0 U2 以降を備えた HXDP バージョン 4.5(2a)以降が必要です。
- 中断状態の **VM**: 最初の HX Native スナップショットおよび VM の HX SENTINEL スナッ プショットを中断状態から作成することはサポートされていません。
- **VM** 名: VM 名は、HX Native スナップショットの撮影に対して、vCenter ごとに固有であ る必要があります。
- 準備ができているストレージ クラスタ: HX Native スナップショットを許可するには、ス トレージクラスタが、十分なスペースがあり、オンラインである必要があります。VMが 存在するデータストアにアクセスできる必要があります。VM が有効であり、移行状態 (vMotion 実行中など)であってはなりません。

### オンライン ノードが **1** つだけ残っているクラスタ

• HX Native スナップショットは、電源オン状態の CBT 対応 VM の単一オンライン ノード では許可されません。VM の電源をオフにし、SENTINEL スナップショットを取得しま す。電源がオンになっている VM の後続のスナップショットがサポートされます。

#### **vCenter**

- **vMotion**:vMotion は、HX ネイティブ スナップショットのある VM でサポートされてい ます。
- **Storage vMotion**:Storage vMotion は、HX ネイティブ スナップショットのある VM ではサ ポートされていません。VM を別のデータストアに移動する必要がある場合は、Storage vMotion を実行する前にスナップショットを削除してください。

### 名称

- •名前の重複:HX Data Platform vCenter で、VM やリソースプールの名前の重複はサポート されておらず、HXネイティブスナップショットが失敗します。これには、ネストされた リソースプール内の親および子、別のvCenterクラスタ内のリソースプールが対象となり ます。
- ·名前の文字:特殊文字はサポートされていません。名前に特殊文字を使用すると、指定し た名前とは異なる名前が表示されます。
- スナップショット名の最大長 ― 80 文字。

#### ディスクとデータストア

• シック ディスクーソース ディスクがシック ディスクの場合、VM のディスクのスナップ ショットもシックになります。必要に応じて、スナップショットに対応するためデータス トア サイズを大きくしてください。

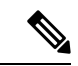

HyperFlex データストアで新しい仮想マシンディスクを作成し、 シックプロビジョニングされたディスクの作成を有効にする場 合、シックプロビジョニングされたディスクを作成するオプショ ンはありません。これは、VMware の既知の問題です。詳細につ いては、「Creating VMDK with [NFS-backed](https://kb.vmware.com/s/article/85773?lang=en_US) storage does not [allowthick-provisioning](https://kb.vmware.com/s/article/85773?lang=en_US) with vendor plugin」を参照してください。 (注)

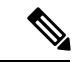

- ESXi は、NFS データストア上のシックプロビジョニングの遅延 ゼロ仮想ディスクとシックプロビジョニングの仮想ゼロディスク を区別できません。NFS データストアを使用する場合、vSphere クライアントでは、Thick Provision Lazy Zeroed (zeroedthick) また は Thick Provision Eager Zeroed (eagerzeroedthick) 形式の仮想ディ スクを作成できます。ただし、[仮想マシンのプロパティ(Virtual MachineProperties)]ダイアログボックスでディスクタイプをオン にすると、[ディスクプロビジョニング(Disk Provisioning)]セク ションに、ディスクフォーマットとして[シックプロビジョニング (Eager Zeroed)]が常に表示されます(ディスク作成時にどの フォーマットを選択しても)。 (注)
	- •仮想ディスク タイプ: VMware は、さまざまな仮想ディスク バッキング タイプをサポー トします。最も一般的なタイプは FlatVer2 形式です。HX ネイティブ スナップショットは この形式でサポートされています。

その他の仮想ディスク形式には、Raw Device Mapping(RDM)、SeSparse、VmfsSparse (Redlog 形式)などがあります。これらの形式の仮想ディスクを含む VM は、HX ネイ ティブ スナップショットではサポートされていません。

## ログイン アクセス

• **SSH**:SSH がストレージ クラスタ内のすべてのノード上の ESX で有効になっていること を確認してください。

#### 制限

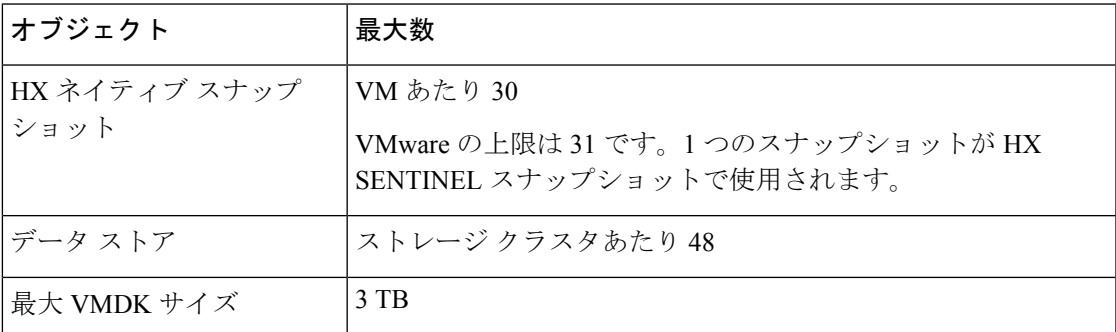

# **HX** ネイティブ スナップショットのベスト プラクティス

- 多数のスナップショットを作成する際には、次の点を考慮します。
	- データトラフィックの低いことが予想される場合は、HXネイティブスナップショッ トを同時にスケジュールします。
- 多数の VM が同時にスナップショットされるようにスケジュールされないように、 HX ネイティブ スナップショット スケジュールをずらします。
- ストレージ クラスタ内の VM で vCenter が稼働している場合は、vCenter VM の HX Native スナップショットを作成しないでください。これは、[https://kb.vmware.com/selfservice/](https://kb.vmware.com/selfservice/microsites/search.do?language=en_US&cmd=displayKC&externalId=2003674) [microsites/search.do?language=en\\_US&cmd=displayKC&externalId=2003674](https://kb.vmware.com/selfservice/microsites/search.do?language=en_US&cmd=displayKC&externalId=2003674) にある VMware KB

「VMware VirtualCenter Server service fails due to a quiesced snapshot operation on the vCenter Server database virtual machine (2003674)」に関連しています。

## **HX** ネイティブ スナップショットのベスト プラクティス HX リリース 4.5 (1x)以前

HX リリース 4.5 (2a) および ESXi 7.0 U2 で重要な更新が導入されました。次の推奨事項は、 このリリースの前に導入されたリリースを使用しているユーザにのみ適用されます。

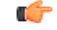

- **VM**の最初のスナップショットを作成するためには、常に**HX**ネイティブスナップショット機 重要 能を使用してください。これで、後続のスナップショットがすべてネイティブ形式になりま す。
	- VM の最初のスナップショットを作成するためには、VMware のスナップショット機能を 使用しないでください。VMwareスナップショットはredoログ技術を使用するので、それ が原因で元のVMでパフォーマンスが低下します。しかも、スナップショットが追加され るごとにパフォーマンスがさらに低下します。
		- 削除するべき redo ログ スナップショットがある場合は、redo ログ スナップショット が常駐する ESXi ホストで、/etc/vmware/config ファイルを編集して、 snapshot.asyncConsolidate="TRUE" を設定します。
	- HX ネイティブ スナップショットは、最初の HX ネイティブ スナップショットが作成され た後の VM のパフォーマンスには影響しません。
	- 最初の HX ネイティブ スナップショットを作成する前に、VM にすべての VMDK を追加 します。

VMDK が VM に追加されると、追加の SENTINEL スナップショットが取得されます。そ れぞれの追加の HX SENTINEL は、追加スペースを使用します。

たとえば、HX Native スナップショットを持つ既存の VM に 2 つの新しい VMDK を追加す ると、次にスケジュールされたHXNativeスナップショットで1つの新しいHXSENTINEL が作成されます。1 つ以上の VMDK を追加する必要がある場合は、既存の HX Native ス ナップショット スケジュールの保持計画を確認し、保持されている HX Native スナップ ショットと HX SENTINEL スナップショットの合計数が合計値 31 を超えないようにして ください。

# **HX** ネイティブ スナップショットのタイムゾーン

スナップショットのタイムスタンプとスケジュールを表示したり操作したりするオブジェクト は、次の 3 つです。

- vSphere と vCenter は UTC 時間を使用します。
- vSphere クライアント (HTML5) はブラウザのタイムゾーンを使用します。
- HX vSphere クライアント(HTML5)プラグイン、HX ストレージ クラスタ、HX ストレー ジ コントローラ VM は同じタイムゾーンを使用します。これは HX ストレージ クラスタ 全体に適用されます。これらのエンティティで使用されるタイムゾーンは設定可能です。 デフォルトは UTC です。

スケジュールの設定には HX ストレージ コントローラ VM の時刻が使用されます。HX ネイ ティブ スナップショットの作成には vSphere UTC 時刻が使用されます。ログとタイムスタン プは、その表示方法に応じて異なります。

HX vSphere クライアント (HTML5) を使用してスケジュールを作成すると、スケジュールさ れた時間はHXストレージコントローラVMのタイムゾーンからUTCに変換されます。vSphere クライアント(HTML5) タスクでスケジュールを表示すると、ブラウザのタイムゾーンでタ スクが表示されます。

これらを同じタイムゾーンに変換すると、同一時刻になります。たとえば、5:30pmPST、8:30PM EST、1:30AM UTC はすべて同じ時刻です。

[vSphere のスケジュールされたタスク] タブの場合、HX vSphere クライアント (HTML5) プラ グイン内で作成したスケジュール済みのスナップショットと同じ時間を表示し、ストレージコ ントローラ VM を UTC に設定します。

ローカルのタイムゾーン設定に基づいて、スナップショットをスケジュールに沿って実行する には、ストレージ クラスタ用のタイムゾーンを設定します。デフォルトでは、ストレージ コ ントローラ VM は HX Data Platform のインストール中に設定された UTC のタイムゾーンを使 用します。

vSphere とストレージ コントローラ VM が同じタイムゾーンを使用していない場合、[vSphere Scheduled tasks] タブでは [HX vSphere クライアント(HTML5)プラグイン] スケジュール ス ナップショットsダイアログでスケジュールした時間とは異なる時間が表示される場合があり ます。

時間単位のスナップショットを設定すると、スナップショットスケジュールは特定の開始時間 と終了時間の間で実行されます。[vSphere Task (vSphere タスク)] ウィンドウでは、タイムゾー ンに基づき、スケジュールされたスナップショットが時間単位で指定された終了時刻の後で完 了したというステータスを表示することがあります。

### ストレージ コントローラ **VM** で使用されるタイムゾーンの識別と設定

**1.** ストレージコントローラVMのコマンドラインから、タイムゾーンの設定を参照します。

```
$ stcli services timezone show
```
**2.** ストレージ クラスタのタイムゾーンを変更します。

\$ stcli services timezone set --timezone timezone\_code

タイムゾーンのコードに関する詳細については、

[https://en.wikipedia.org/wiki/List\\_of\\_tz\\_database\\_time\\_zones](https://en.wikipedia.org/wiki/List_of_tz_database_time_zones) などからタイムゾーンのリファレ ンスを参照してください。

#### 関連トピック

[スナップショットのスケジュール](b-hxdp-admin-guide-4-5_chapter20.pdf#nameddest=unique_31)

# **HX** ネイティブ スナップショットの作成

HX ネイティブ スナップショットを作成するには、次の手順を実行します。

## 始める前に

HX ストレージ クラスタ内の VM の redolog スナップショットを削除します。この手順が完了 していない場合は、VM がスナップショット統合中に機能しなくなる可能性があります。

Redo ログ スナップショットは、HX Native のスナップショット機能ではなく、VMware のス ナップショット機能を介して作成されるスナップショットです。REDOログスナップショット が存在する ESXi ホスト設定を編集するには、

- **1.** ESXi ホストのコマンド ラインにログインします
- **2.** 編集するために /etc/vmware/config を探して開きます。
- **3.** snapshot.asyncConsolidate パラメータを TRUE に設定します。 snapshot.asyncConsolidate="TRUE"
- ステップ1 vSphere クライアント (HTML5) ナビゲータから、VM レベルで vCenter の VM のリストを表示します。ホ ストとクラスタ、**VM** とテンプレート、ストレージ、ネットワーキング、またはグローバル インベントリ リストのいずれかの方法で VM リストを表示します。

例:

## グローバル インベントリ リスト > **VM**

- ステップ **2** ストレージ クラスタ VM を選択し、**[**操作(**Actions**)**]** メニューを開きます。[VM 情報(VM information)] ポートレット内で、VM を右クリックするか [操作(Actions)] メニューをクリックします。
	- ストレージ クラスタのリソース プール上に HX Data Platform に属していないデータストアがな いことを確認します。そうでない場合、スナップショットは失敗します。 (注)
- ステップ **3 [Cisco HX Data Platform]** > **[**今すぐスナップショット(**Snapshot Now**)**]** の順に選択して、[スナップショッ ト(Snapshot)] ダイアログボックスを表示します。
- ステップ4 ダイアログボックスに入力します

### 表 **<sup>2</sup> : [Take Snapshot]**ダイアログボックス

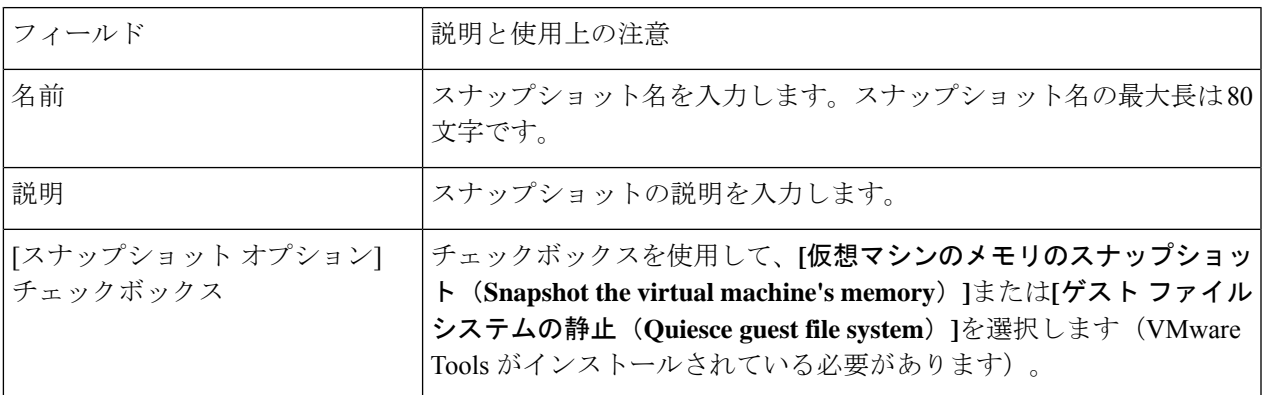

ステップ **5 [OK]** をクリックして、HX ネイティブ スナップショットを作成します。

[最近のタスク(Recent Tasks)] タブでは、次のステータス メッセージが表示されます。

Create virtual machine native snapshot. The first snapshot

関連トピック

[今すぐスナップショットを作成](b-hxdp-admin-guide-4-5_chapter20.pdf#nameddest=unique_30)

# **ESXi 7.0 U2** を使用した **HX** ネイティブ スナップショット

ESXi 7.0 U2 を使用してスナップショットを作成すると、次の機能が強化されます。

- Sentinel スナップショットは作成されません。
- VM属性snapshot.alwaysAllowNative=TRUE.を自動的に設定することで、VMのすべてのス ナップショットの VAAI オフロードをサポートします。
- パフォーマンス、信頼性、および機能の向上。
- スパンされたデータストア上の VM のスナップショットをサポートします。
- 不要になった場合に自動的に識別し、sentinels を削除します。

# **HX Native** スナップショットのスケジューリングの概要

スナップショットスケジュールをストレージクラスタオブジェクト(VM、VMリソースプー ルなど)に適用します。

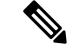

vCenterクラスタを再登録すると、HXNativeのスナップショットスケジュールは失われます。 この場合は、HX Native スナップショット スケジュールを再設定します。 (注)

HX Native スナップショットをスケジュールする場合は、バックアップ要件を考慮してくださ い。重要なデータについては、より頻繁な HX Native スナップショットを保持します。障害発 生時には、直近の HX Native スナップショットを復元するか、カスタムのリアルタイム HX Native スナップショットを作成できます。重要度の低いデータの場合は、HX Native スナップ ショットの作成頻度を少なくすることを検討します。

HX Nativeスナップショットスケジューリングは、バックアップコストの制御に役立ちます。 ストレージ クラスタの各 VM で、時間単位、日単位、または週単位でスナップショットをス ケジュールできます。個別の VM の最大頻度は、1 時間に 1 度です。時間単位の設定は 15 分 の増分値で利用できます。

たとえば、HX Native スナップショットは、次の設定で毎日、取得されます。

VM 1 の時間単位のスナップショット、午後 10 時と午前 1 時の間の 15 分に実行。 VM 2 の時間単位のスナップショット、午後 8 時と午前 12 時の間の 30 分に実行。 VM 3 と 4 の時間単位のスナップショット、午前 6 時と午前 8 時の間の 45 分に実行。 VM 5 の日単位のスナップショット、午前 6 時に実行

これらのHXNativeスナップショットは毎日、取得されます。最後のHXNativeスナップショッ トが終了時:00 分より前になっていることに注意してください。

午前 6 時 — VM 5 午前 6 時 45 分 — VM 3、VM 4 午前 7 時 45 分 — VM 3、VM 4 午後 8 時 30 分 — VM2 午後 9 時 30 分 — VM2 午後 10 時 15 分 — VM1 午後 10 時 30 分 — VM2 午後 11 時 15 分 — VM1 午後 11 時 30 分 — VM2 午前 12 時 15 分 — VM1

24 時間で 1 時間ごとに HX Native スナップショットをスケジュールするには:

## ステップ **1** 開始時刻を設定します

ステップ **2** 開始時刻の 1 時間前に終了時刻を設定します。

### 例:

時間が 15 分の設定で、午後 4 時を開始にして午後 3 時を終了にします。 このタスクは、HX Native スナップショットを午後 4 時 15 分、午後 5 時 15 分 ... 午前 12 時 15 分、午前 1 時 15 分 ... 午後 2 時 15 分、午後 3 時 15 分に取得します。その後、24 時間のサイクルが再開されます。

VM ごとの最大 HX Native スナップショット数は 31 です。1 つの HX SENTINEL スナップショッ トも必要です。したがって、1時間ごとに HX Native スナップショットを取得し、最新の 30 の HX Native スナップショットを保持することができます。 (注)

HX Native スケジュール スナップショットには、ストレージ コントローラ VM の現在のタイム ゾーン設定 に基づく、スナップショットの設定時間が表示されます。そのため、HX Native スナップショットを午後 7 時 PST に設定し、ストレージ コントローラ VM のタイム ゾーンを EST に変更した場合、次に HX Native スケジューラのウィンドウを開くときには、設定時間は午後 10 時 EST に自動で更新されています。

### 関連トピック

[スナップショットのスケジュール](b-hxdp-admin-guide-4-5_chapter20.pdf#nameddest=unique_31)

# **HX Native** スナップショットのスケジューリング

ステップ1 vSphere クライアント (HTML5) のホームページから、VM またはリソース プール リストを選択します。 たとえば、**[vCenter** インベントリ リスト(**vCenter Inventory Lists**)**]** > **[**仮想マシン(**Virtual Machines**)**]**

の順に選択し、vCenter 内での VM のリストを表示します。

- ステップ **2** ストレージクラスタVMまたはリソースプールを選択し、**[**アクション(**Actions**)**]**メニューを開きます。 オブジェクトを右クリックするか、または [操作(Actions)] メニューをクリックします。
- ステップ **3** [操作(Actions)] メニューから **[Cisco HX Data Platform]** > **[**スケジュール スナップショット(**Schedule Snapshot) 1の順に選択し、[スケジュール スナップショット (Schedule Snapshot) 1ダイアログ ボックスを** 表示します。
- ステップ **4** スナップショットの頻度を選択します。 時間単位、日単位、週単位の頻度を示すボックスをクリックし、開始日、開始時刻、および期間を設定し ます。
- ステップ5 保持するスナップショットの数を設定します。 最大数に達すると、新しいスナップショットの作成に伴って古いスナップショットが削除されます。
- ステップ **6** 必要に応じて、既存のスケジュール済み項目を選択解除します 以前のスケジュールが存在している場合は、項目を選択解除すると、今後のスケジュールからこれらの項 目が削除されます。
- ステップ **7 [OK]** をクリックしてスケジュールを受け入れ、ダイアログを閉じます。

# **HXNative**スケジュール済みスナップショットの頻度の設 定

スナップショットを、毎時間(特定の時刻)、毎日(特定の時刻)または毎週(選択した曜日 と時刻)作成します。

#### 始める前に

VM またはリソース プールの [スナップショットのスケジューリング(Schedule Snapshot)] ダ イアログボックスを開きます。

- ステップ **1** [スケジュールスナップショット(ScheduleSnapshot)]ダイアログボックスで、[時間単位のスナップショッ トを有効にする(Enable Hourly Snapshot)]、[日単位のスナップショットを有効にする(Enable Daily Snapshot)]、または [週単位のスナップショットを有効にする(Enable Weekly Snapshot)] のチェックボッ クスをオンにします。
- ステップ **2** ドロップダウン リストの **[**開始(**Start**)**]** をクリックし、開始時間を選択します。時間、15 分単位の分、 午前または午後を選択します。
- ステップ **3** スナップショットスケジュールを時間単位で設定するには、[終了日時(Until)]ドロップダウンリストを クリックして、終了時間を選択します。時間、15分単位の分、午前または午後を選択します。[開始(Start)] で選択した開始時間と同じ値に分を設定します。

HX Data Platform プラグインは、開始時間と終了時間の間で毎時間ごとに VM のスナップショットを作成 します。

- ステップ **4** 対応するチェックボックスをオンにして、スナップショットを取得する曜日([日(Days)])を指定しま す。
- ステップ **5** [保持(Retention)] で、数値を入力するか矢印ボタンを使用して、スケジュールごとに保持するコピーの 最大数を指定します。

関連トピック [スナップショットのスケジュール](b-hxdp-admin-guide-4-5_chapter20.pdf#nameddest=unique_31)

# **HX Native** スナップショット スケジュールの削除

ステップ **1** HX vSphere クライアント (HTML5)、から、VM またはリソース プール リストを選択します。

たとえば、**[vCenter** インベントリ リスト(**vCenter Inventory Lists**)**]** > **[**仮想マシン(**Virtual Machines**)**]** の順に選択し、vCenter 内での VM のリストを表示します。

ステップ **2** ストレージクラスタVMまたはリソースプールを選択し、**[**アクション(**Actions**)**]**メニューを開きます。

オブジェクトを右クリックするか、または [操作(Actions)] メニューをクリックします。

- ステップ **3** [アクション(Actions)] メニューから **[Cisco HX** データ プラットフォーム(**Cisco HX Data Platform**)**]** > **[**スケジュールスナップショット(**ScheduleSnapshot**)**]**を選択し、[スケジュールHXNativeスナップショッ ト(Schedule HX Native Snapshot)] ダイアログ ボックスを表示します。
- ステップ **4** 不要になったスケジュール済みオプションをオフにします。
- ステップ **5 [OK]** をクリックして変更を受け入れ(変更には、以前に設定されていたスケジュールの削除が含まれま す)、ダイアログを終了します。
- ステップ **6** スケジュールが削除されたことを確認します。

ストレージ クラスタ VM またはリソース プールを選択します。HX vCenter のタブ、**[**管理(**Manage**)**]** > **[**スケジュール済みタスク(**Scheduled Tasks**)**]** をクリックします。これで、以前の HX Native スナップ ショット スケジュールが表示されなくなります。

# **HX** ネイティブ スナップショットへの復帰

スナップショットに復帰すると、VMがスナップショットに保存されている状態に戻ります。 スナップショットへの復帰は、一度に 1 つの VM で実行します。スナップショットへの復帰 は、HX Data Platform プラグインではなく vCenter Snapshot Manager で実行されます。

### 始める前に

VM のスナップショットが存在している必要があります。

- ステップ **1** vSphere クライアント (HTML5) から、VM レベル、VM フォルダ レベル、またはリソース プール レベ ルを選択します。たとえば、**[vCenter** インベントリ リスト(**vCenter Inventory Lists**)**] > [**仮想マシン (**Virtual Machines**)**]** の順に選択し、vCenter 内の VM のリストを表示します。
- ステップ **2** ストレージ クラスタ VM を選択し、**[**操作(**Actions**)**]** メニューを開きます。[VM 情報(VM information)] ポートレット内で、VM を右クリックするか [操作(Actions)] メニューをクリックします。
- ステップ **3 [**スナップショット(**Snapshots**)**]** > **[**スナップショットの管理(**Manage Snapshots**)**]** を選択し、vSphere Snapshot Manager を開きます。
- ステップ **4** 選択した VM のスナップショット階層から、復元するスナップショットを選択します。
- ステップ **5 [**復帰(**Revert to**)**]** > **[**はい(**Yes**)**]** > **[**閉じる(**Close**) の順にクリックします。

復帰された VM は VM リストに追加され、電源がオフになります。場合によっては、VM スナップショッ トから復帰した VM がすでに電源オンになっていることがあります。詳細については、次の表を参照して ください。

表 **3 : HX VM** スナップショットの再起動後の **VM** 電源状態

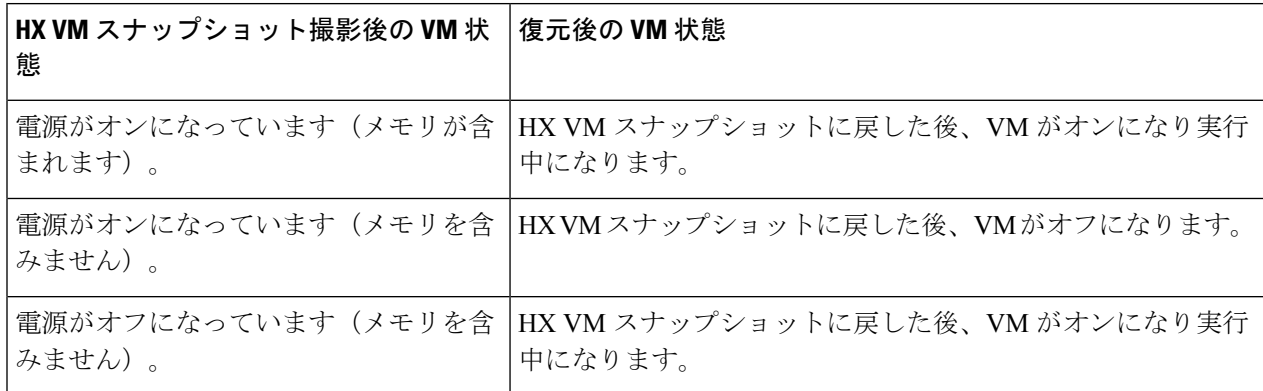

ステップ **6** 戻された VM がオフになる場合、VM を選択して、電源をオンにします。

# **HX Native** スナップショットの削除

HX Native スナップショットの削除は、HX vSphere プラグインではなく vSphere インターフェ イスで管理されます。

- ステップ **1** vSphere クライアント (HTML5) から、**[VM** とテンプレート(**VMs and Templates**)**]** > **[***vcenter\_server***]** > **[**ス ナップショット(**Snapshots**)**]** > **[**データセンター(*datacenter*)**]** > **[***vm***]** の順序で選択します。
- ステップ **2** *[vm]* を右クリックして、**[Snapshots]** > **[Manage Snapshots]** を選択します。
- ステップ **3** HX Native スナップショットを選択し、**[**削除(**Delete**)**]** をクリックします。
	- **[**すべて削除(**Delete All**)**]** オプションのみを使用して、HX SENTINEL スナップショットを削 除します。HX SENTINEL スナップショットは個別に削除しないでください。 (注)

翻訳について

このドキュメントは、米国シスコ発行ドキュメントの参考和訳です。リンク情報につきましては 、日本語版掲載時点で、英語版にアップデートがあり、リンク先のページが移動/変更されている 場合がありますことをご了承ください。あくまでも参考和訳となりますので、正式な内容につい ては米国サイトのドキュメントを参照ください。